made to create **BERNINA<sup>C</sup>** 

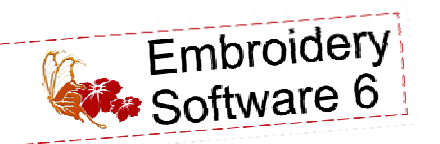

# Making It Personal Ring Bearer's Pillow

Created by Judy Hahner

## **Monogramming**

*Adding a personal touch to gifts or other projects is one of the reasons why we love to sew and create. Designing this Ring Bearer's pillow for that special day was so easy using DesignerPlus BERNINA Embroidery Software 6. The monogramming feature offers a simple way to create personalized monograms using a selection of lettering, ornaments, and border shapes perfect for "Making It Personal"!* 

### **Open a New File**

- Select *File > New* or click on the *New*  icon to open an empty design file.
- If necessary, click on the *Show Grid* icon to toggle the grid on.

## **Create a New Border**

- Switch to *Art Canvas*  mode.
- In the *Property Bar*, select Inches in the *Drawing Units* menu.

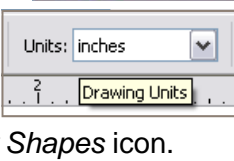

**Art Canvas** 

Select the *Basic Vector Shapes* icon.

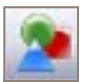

- Select the *Perfect Shapes* picker on the *Property Bar* and select the *Heart* from the fly out icons.
- Draw a heart by clicking twice and dragging on the screen to draw the object.

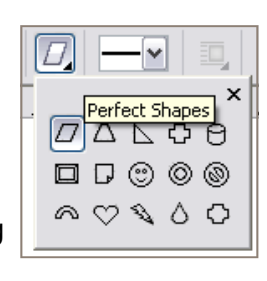

- Once an object is added to the canvas, the size of the canvas may be altered by numeric value or percentage.
	- $\diamond$  Change the width to 4.5 inches and the length to 4.0 inches. Press Enter on the keyboard to confirm the changes.

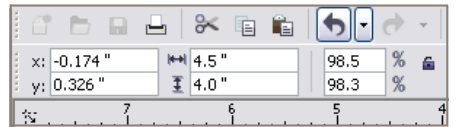

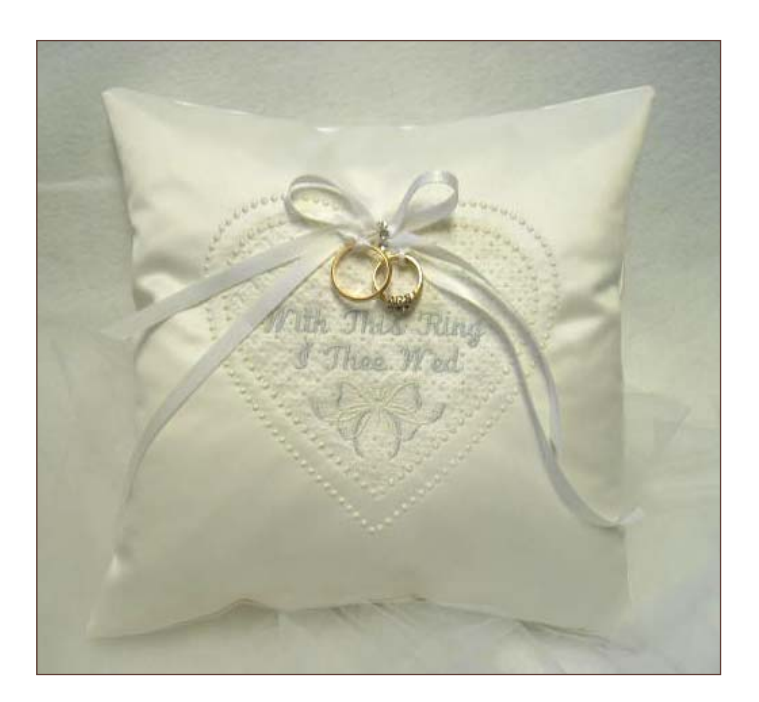

*Finished size of embroidery: approximately 10"x 10"*

- 
- Select *Convert to Embroidery.*
- Select the heart, then select *Settings > Create Border.* 
	- $\diamond$  Select New Set, name the set "My Borders," and select OK.
	- Name the border "Heart" and select OK.
- Following the prompts in the lower left corner of the screen, click to set the orientation for the

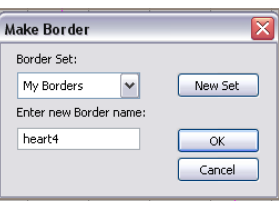

border. Click OK to confirm.

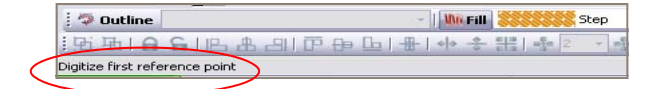

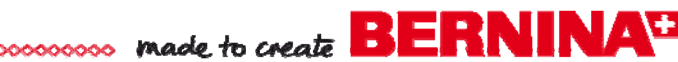

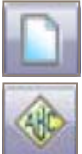

#### **Create a Monogram**

- Select *File > New* or click on the *New*  icon to open an empty design.
- Select monogramming.

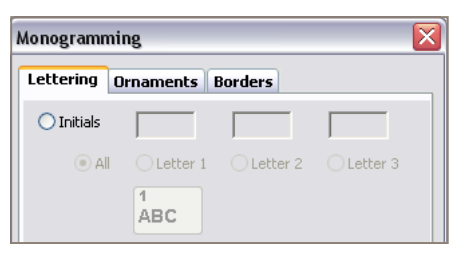

## **Create Lettering with Name Option**

- From the *Lettering* tab, click *Name.* In the name field, input **With This Ring** (press enter) **I Thee Wed** (press enter).
- From the *Alphabet* drop down list, select *Cursive.*
- Change the *Letter Height* to 10mm. Touch *enter* to view the changes immediately.

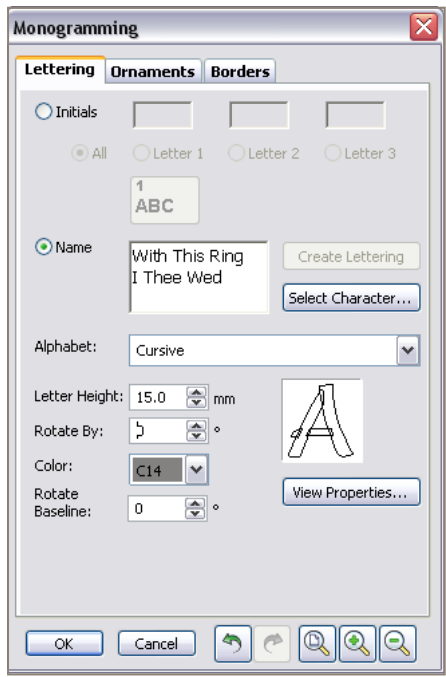

- Select View Properties and change the Justification to Center Justification. Select OK.
- From the Color drop down menu, select C23.

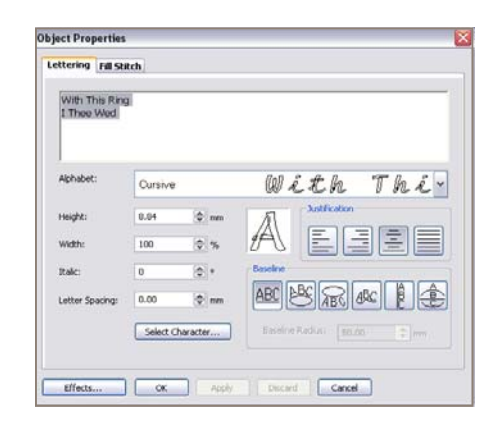

#### **Add Ornaments / Design Motifs to the Monogram**

- Select the *Ornaments* Tab.
- Select *Add* > Select Source > *From Design*
- Navigate to the Ornaments folder in the V6 Software or folder containing desired embroidery motif.
	- In the *Ornaments Folder*> locate Laceflower 5.ART and Open.
	- ♦ Select Position 8.
	- ♦ Rotate by -75°. Press Enter.
	- Check *Resize Proportionately*
	- Change the *Width* to 31.75mm
	- Input 11mm in the *Distance from Lettering*. Press Enter
	- Change the *Color* to C23.

*(The design used in the sample is from OESD Signature Collection #12245 Heirloom Ribbons, design # FB438.)*

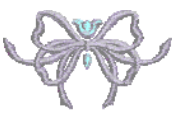

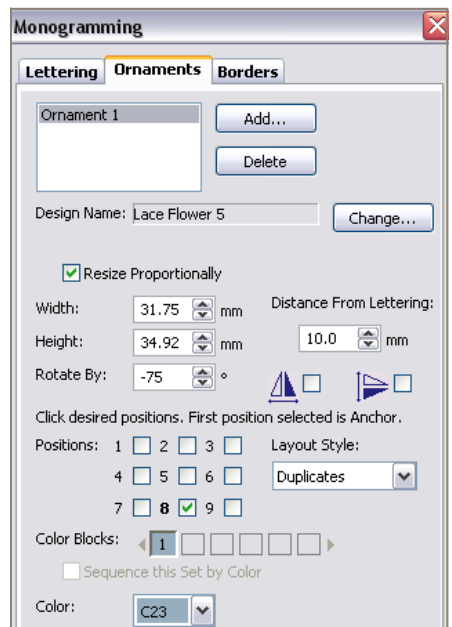

## made to create **BERNINA<sup>C</sup>**

### **Add Borders to the Monogram**

- Select the *Border* Tab.
- Select *Add*. From the Border set menu, select "My Borders" and select the heart border. Click OK and Apply.

*Notice how the screen automatically resizes to show the entire monogram.*

- From the *Color* drop down select C42.
- Change the *Stitch Type* to *Fill*; select *Lacework*  from the drop down menu*.*
- Select *View Properties* > Select.
- From the drop down menu, choose L0003a.
- Change these stitch properties:
	- $\Diamond$  Size X = 5 mm,
	- $\Diamond$  Size Y = 5mm.
	- $\diamond$  Rotation Angle = 45 $\circ$
	- $\Diamond$  Column Spacing = 5mm
	- $\Diamond$  Row Spacing = 5mm
- Click OK.

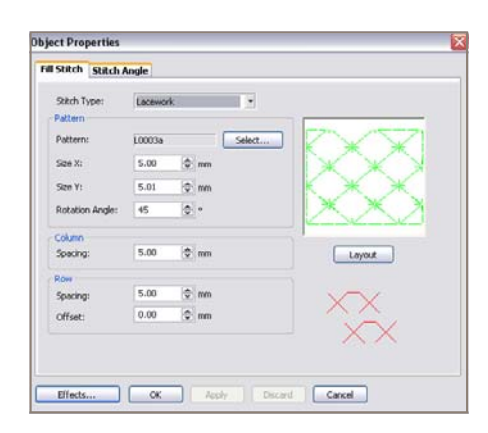

- Select *Add* to generate a second border.
- Change the *Offset* to 1 mm.
- From the *Outline* drop down menu, choose *Candlewicking Border*
- Change the *Color* to C42
- Select Add to generate a third border.
- Change the *Offset* to 11mm. Press enter to view the changes.
- From the *Outline* drop down menu, choose *Candlewicking Border*.
- Change the *Color* to C42. Select OK.

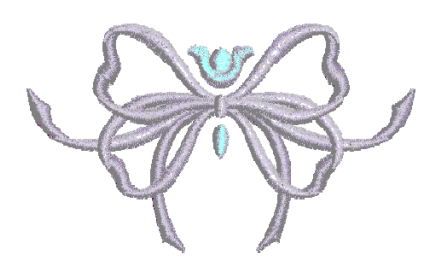

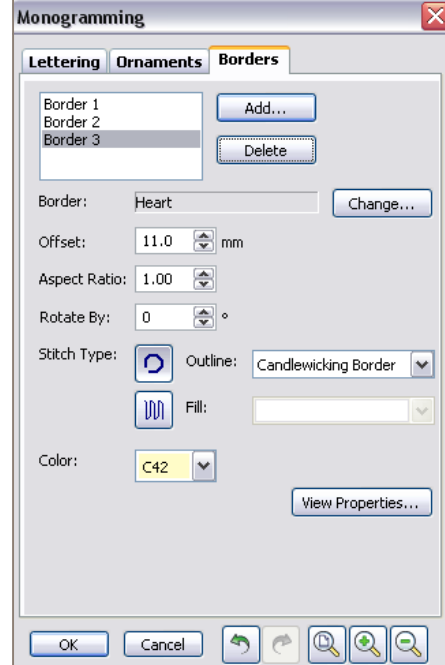

## **Save the Design**

- Right click on the *Show Hoop* icon.
- Make sure that *Display Hoop* is checked.
- Select artista 255 x 145 oval.
- Click on the *Grid* tab and make sure *Snap*

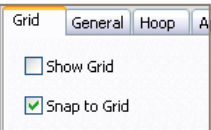

• Select OK to close the dialogue box.

*to Grid* is checked.

- Select the design.
- Using a corner handle scale the design proportionally reduce the design to fit in the oval hoop.

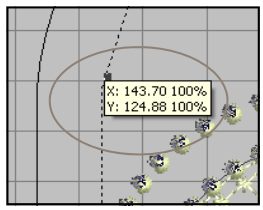

 To save the design, select *File > Save As*. Navigate to the folder in which the design will be stored. Name the design and save it.

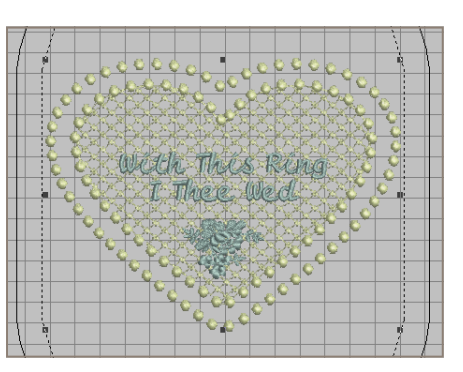

## made to create **BERNINA<sup>D</sup>**

## **Digitize the Ribbon Tack Down Stitches**

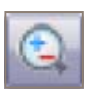

- Zoom in on the top of the heart V using the *Scroll Mouse Wheel* or by selecting the *Zoom Box,* clicking on the screen, and drawing a bounding box on the top of the heart.
- Select the *Open Object* tool
- Left click above the V of the heart, on a horizontal gird line intersection.
- Move the cursor one horizontal gird space straight down and left click .
- Press *Enter* to activate the stitches.
- Select ESC to deactivate the tool.
- Select the stitching line, from the Color Bar select C5
- With line is still selected, right click and drag to create a *Clone* and position directly above the first stitching line.
- From the Color Bar select C3.
- With stitching line still selected, hold the Ctrl key and select the 2nd stitching line, move and position into the V of each heart border.

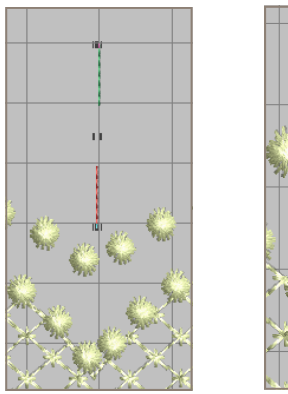

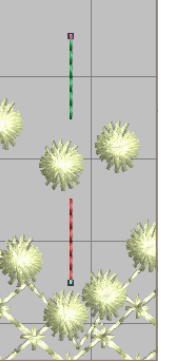

*This is where the ribbons will be stitched into place at the end of the embroidery process.* 

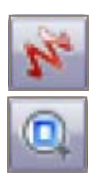

## **View the Monogram**

- Select *Artistic View* or select the T key on the keyboard to preview
- Select *Show All*

## *Visit* **www.bernina.com**

*for additional projects and information.*

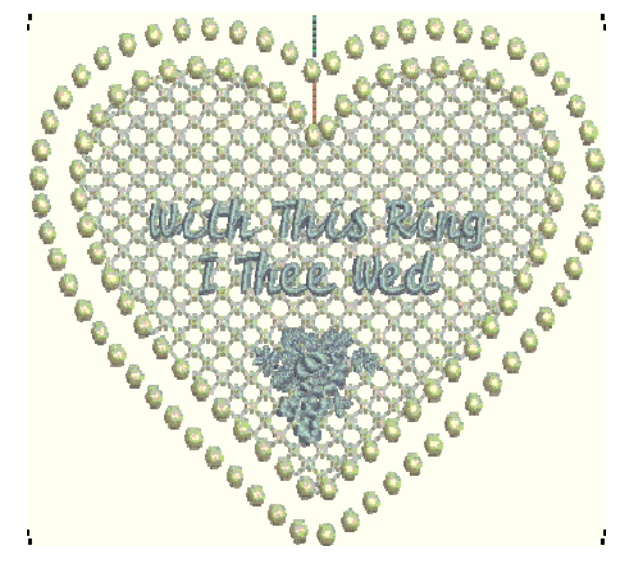

- Press the T key on the keyboard to preview the monogram in design view.
- Select *View > Slow Redraw.* Click on the forward arrow to view how the design will stitch out.

 $\bullet$ 

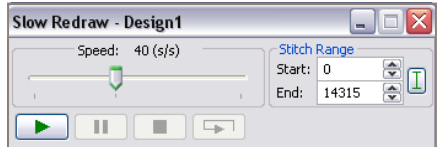

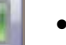

Select *Save.*

## **Send the Design to the Machine**

- Select the *Write to Machine* icon.
- Send the design to the machine of your choice for stitching.

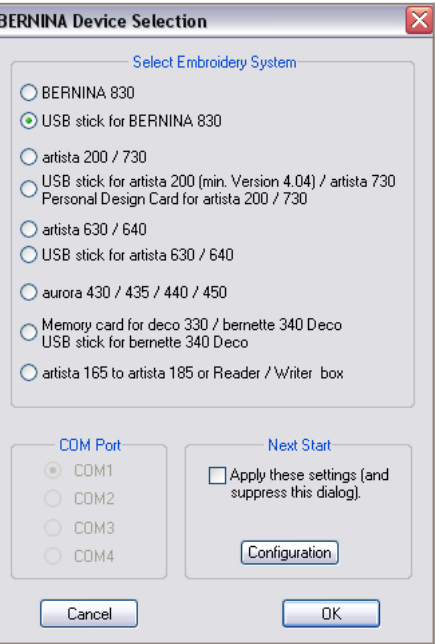